一、點選右上方「系統服務」

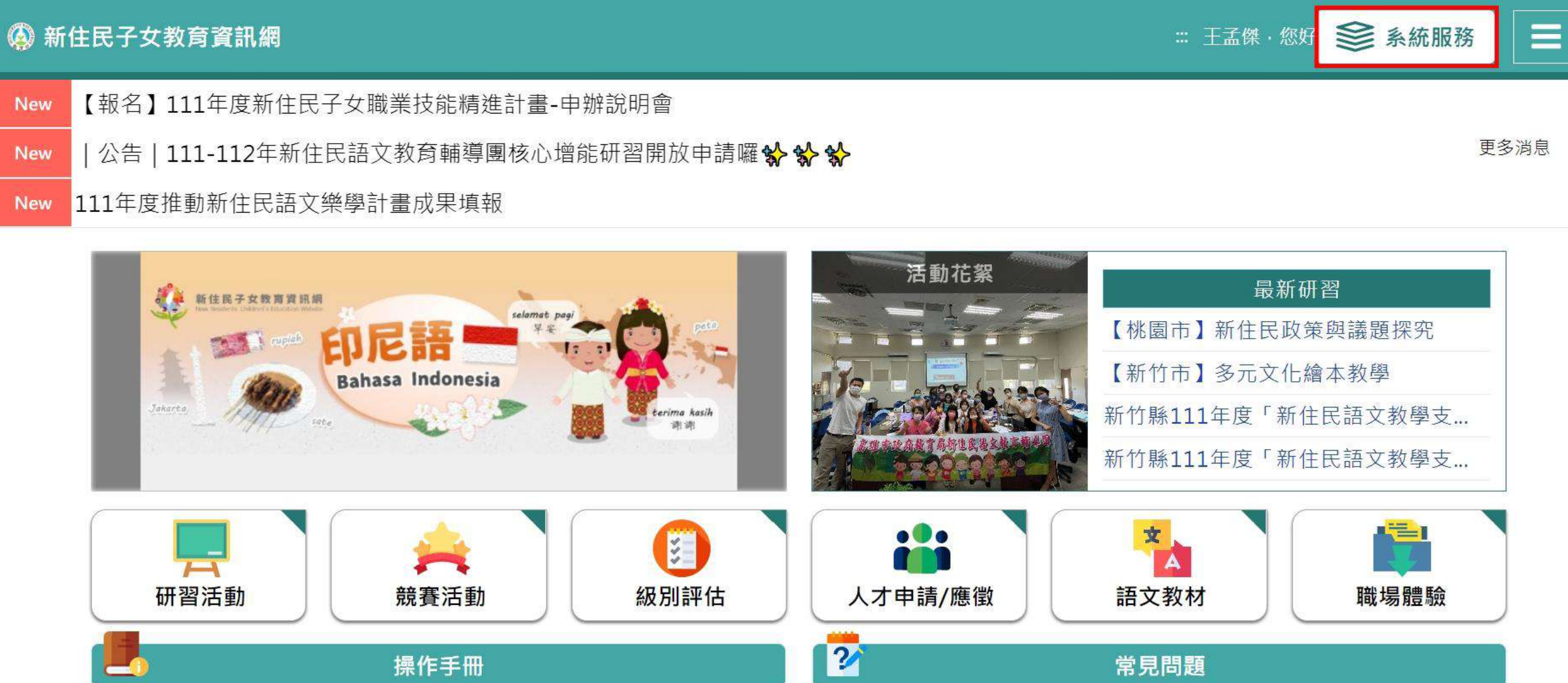

二、點選左方「計畫申請」

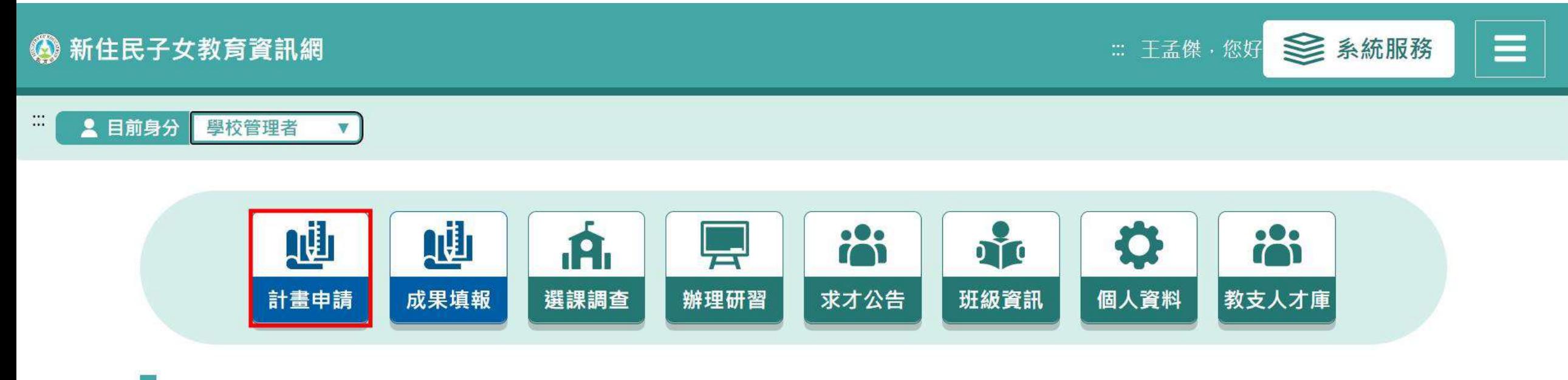

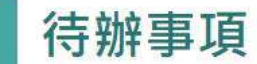

三、於下拉式選單選擇「教育實施」計畫

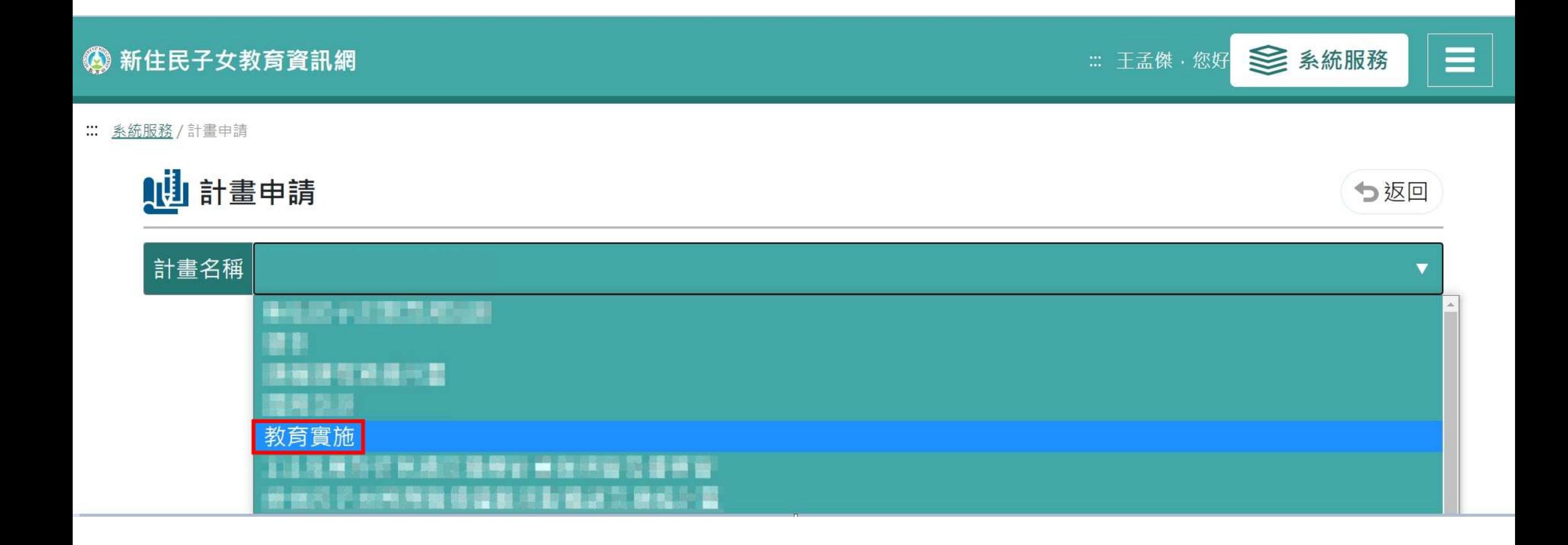

### 四、確認為112年度經費申請表,並點選右方「填寫期間」或「>」進入

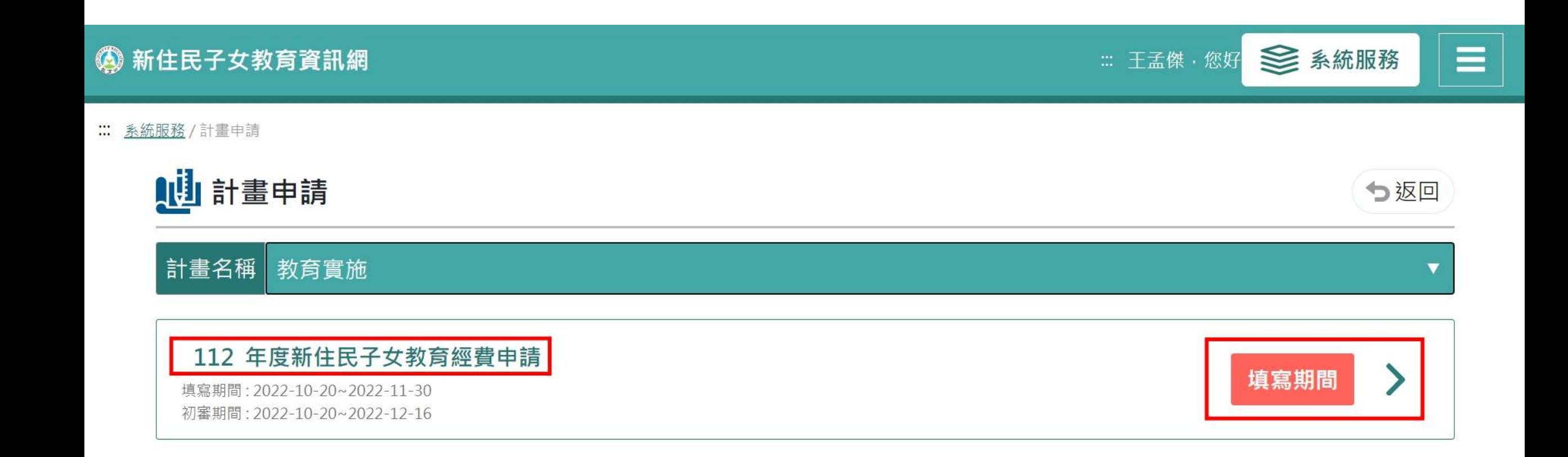

五、點選右方「新增」按鍵

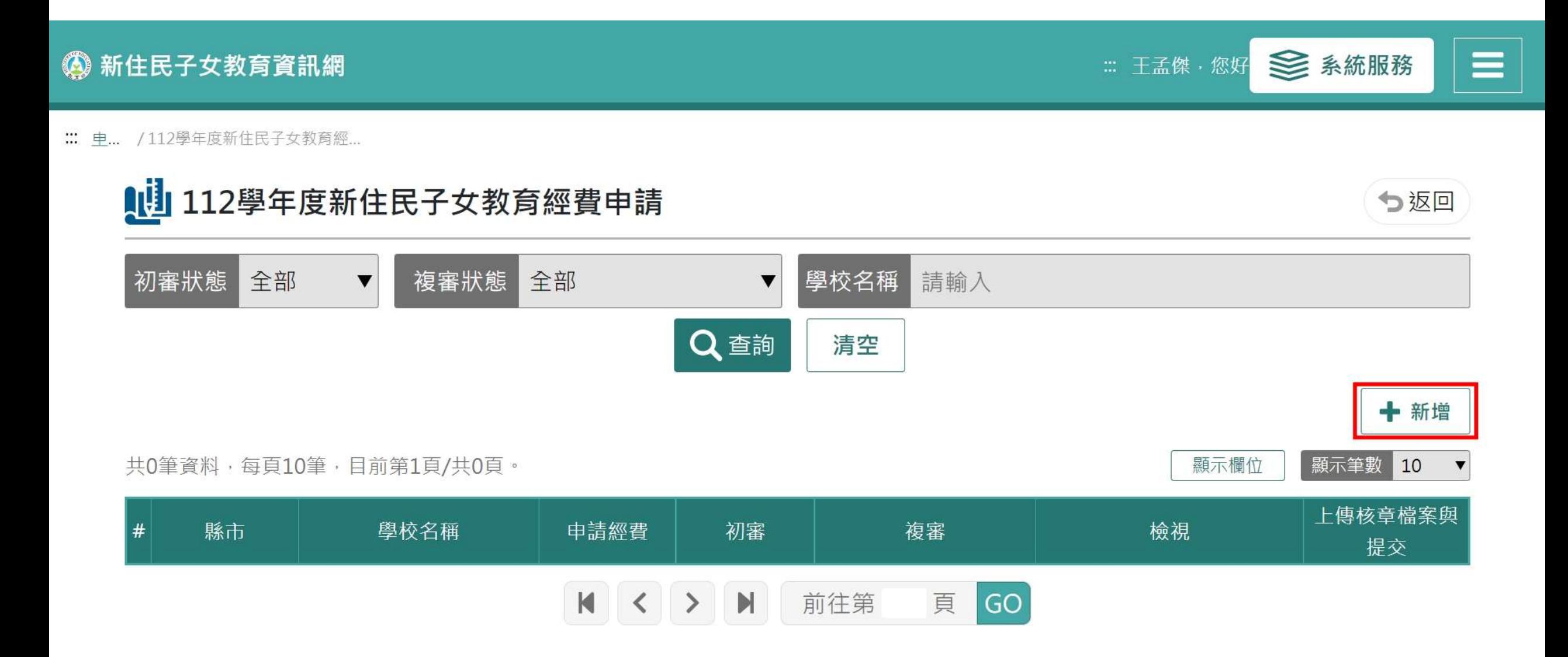

六、填寫基本資料,並點選下一步

:: 計畫申請 / 新住民子女教育經費申請

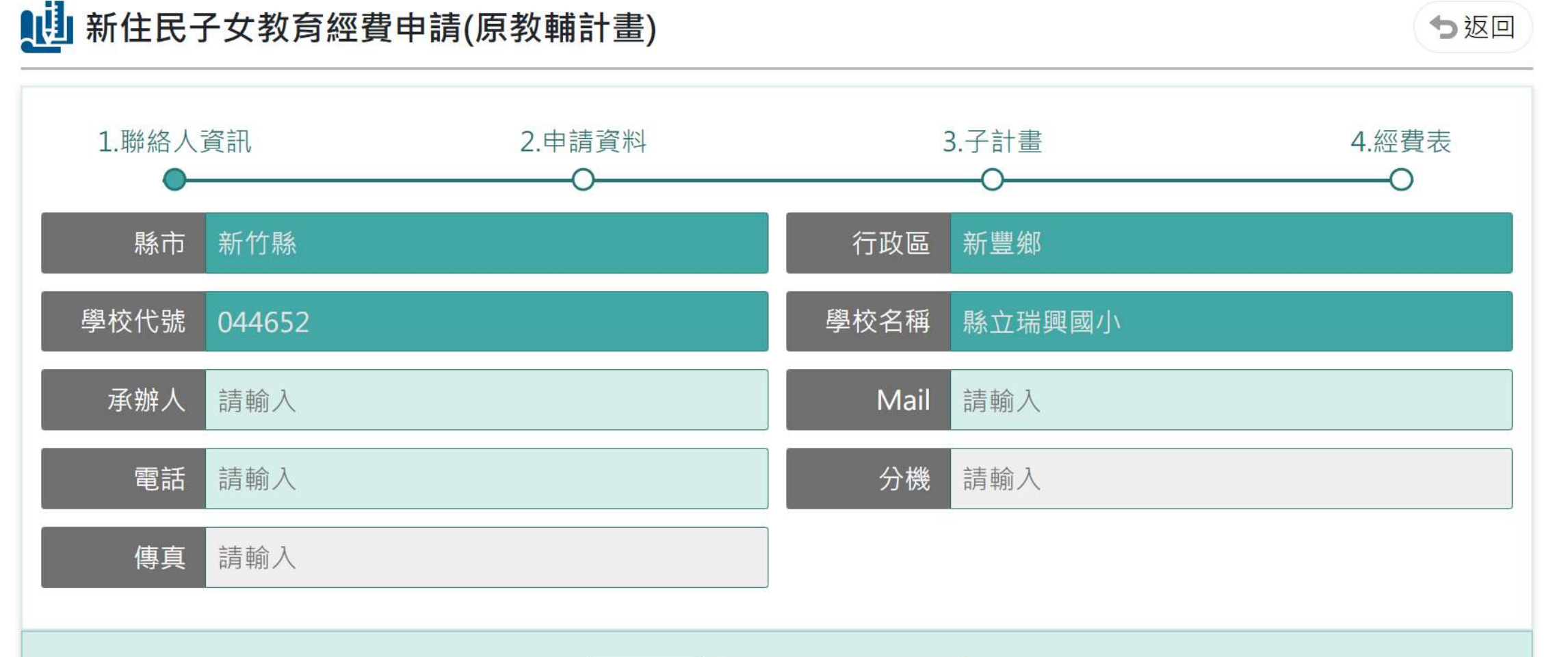

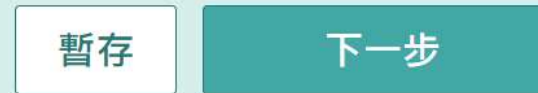

### 七、填寫學校類型、班級數、學生人數以及新住民子女人數

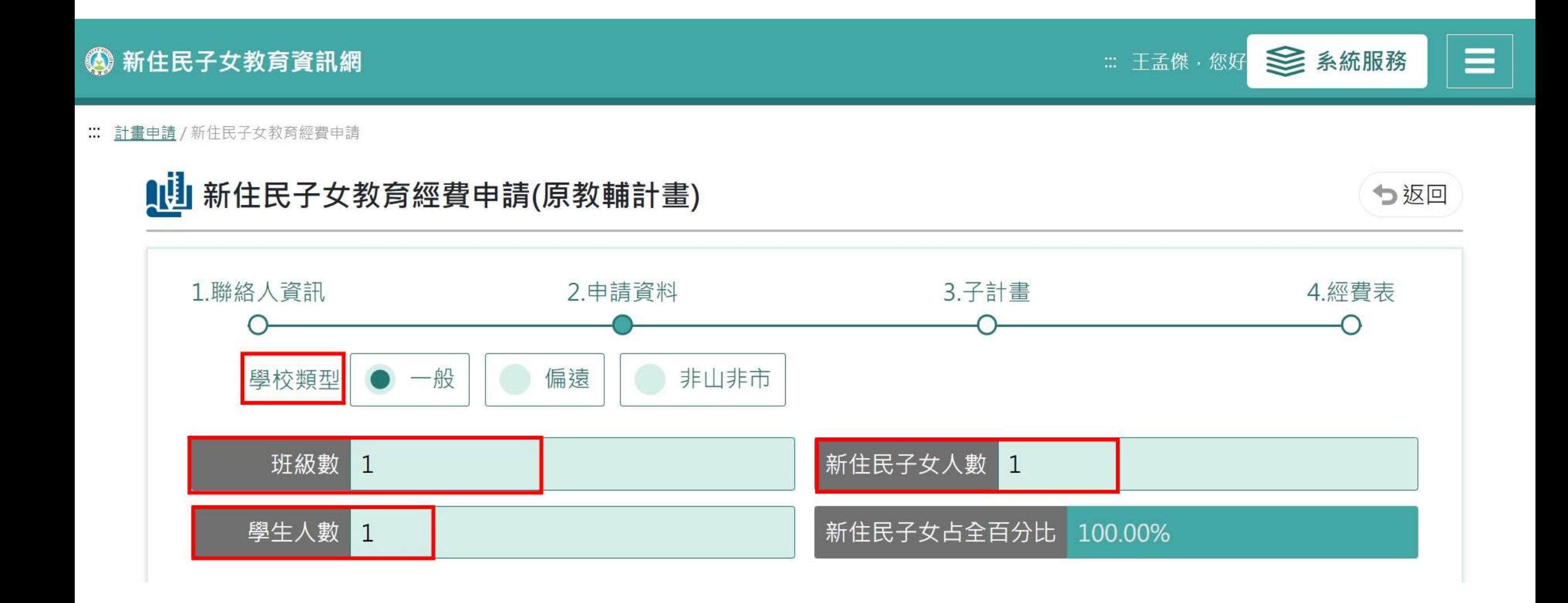

# 新住民子女數統計

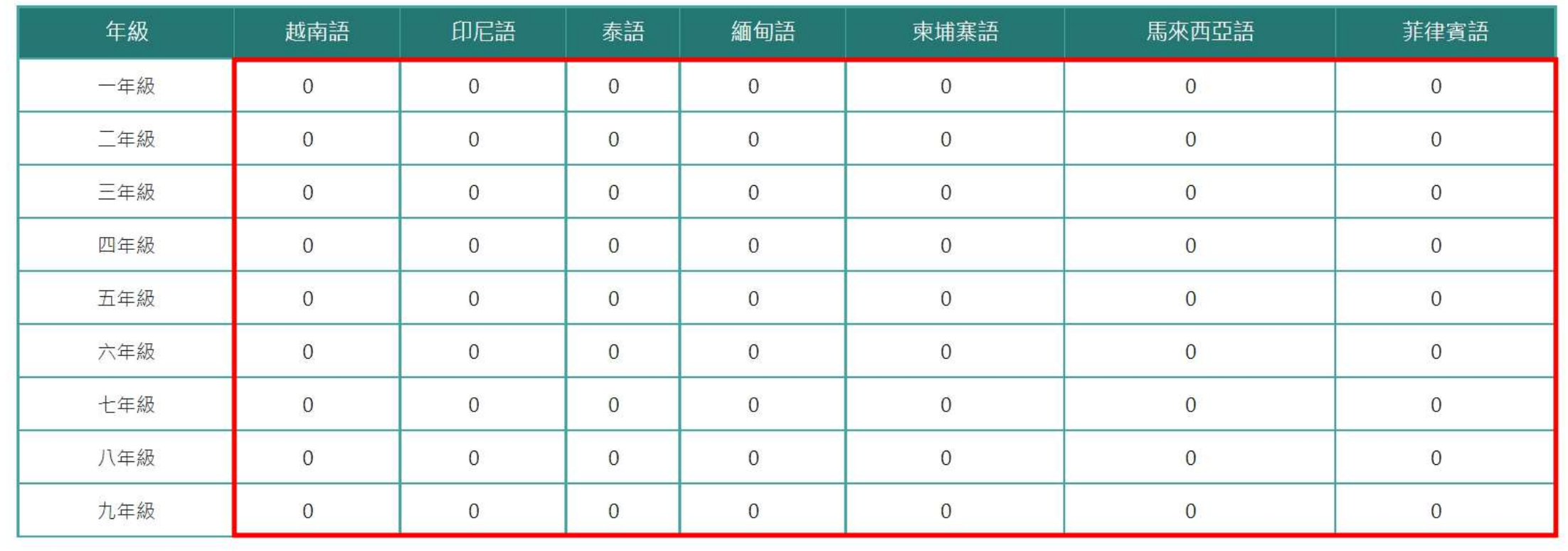

上一步 下一步 暫存

八、點選右方「新增開班資料」

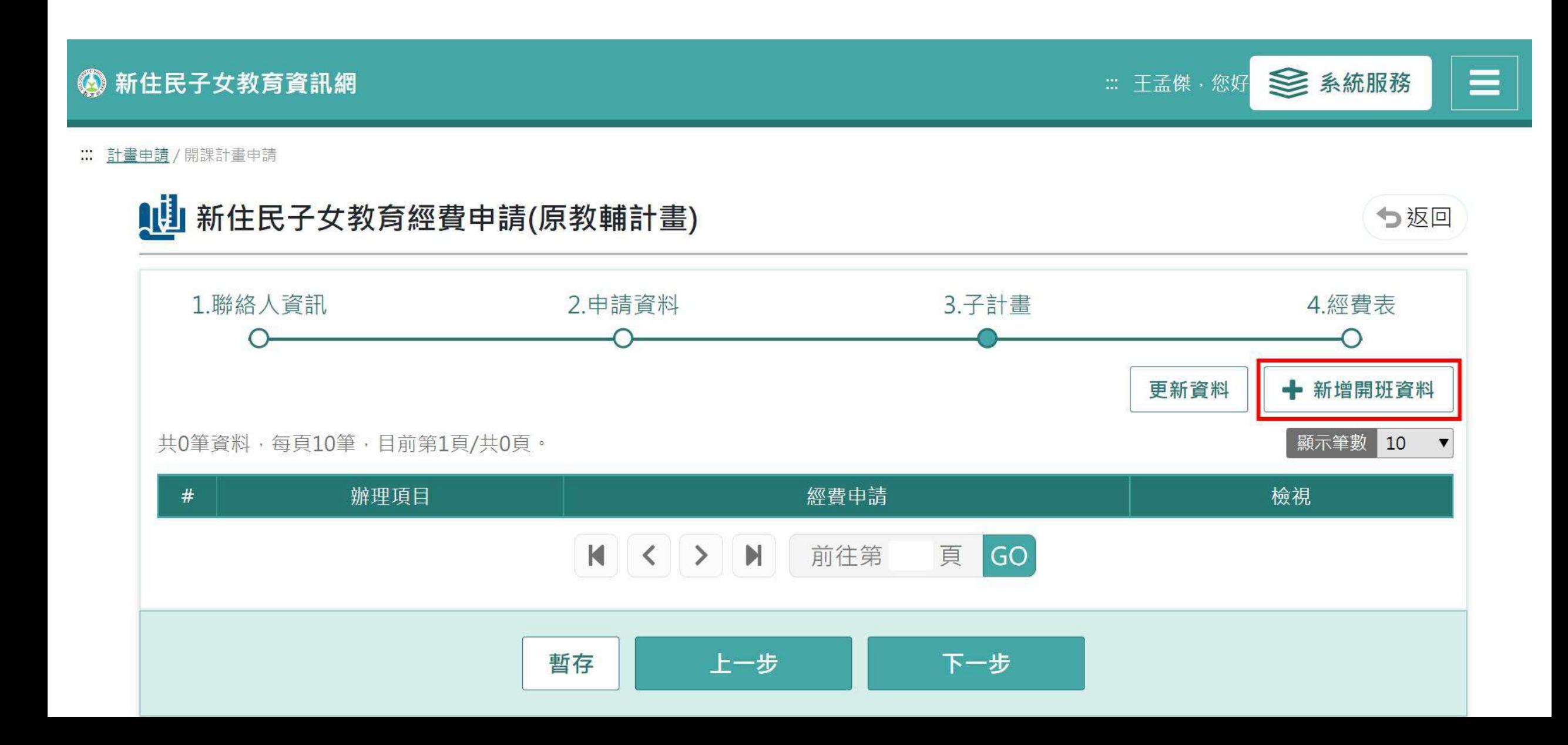

#### 九、填寫辦理項目與場次資訊

# **NU 新住民子女教育經費申請(原教輔計畫)**

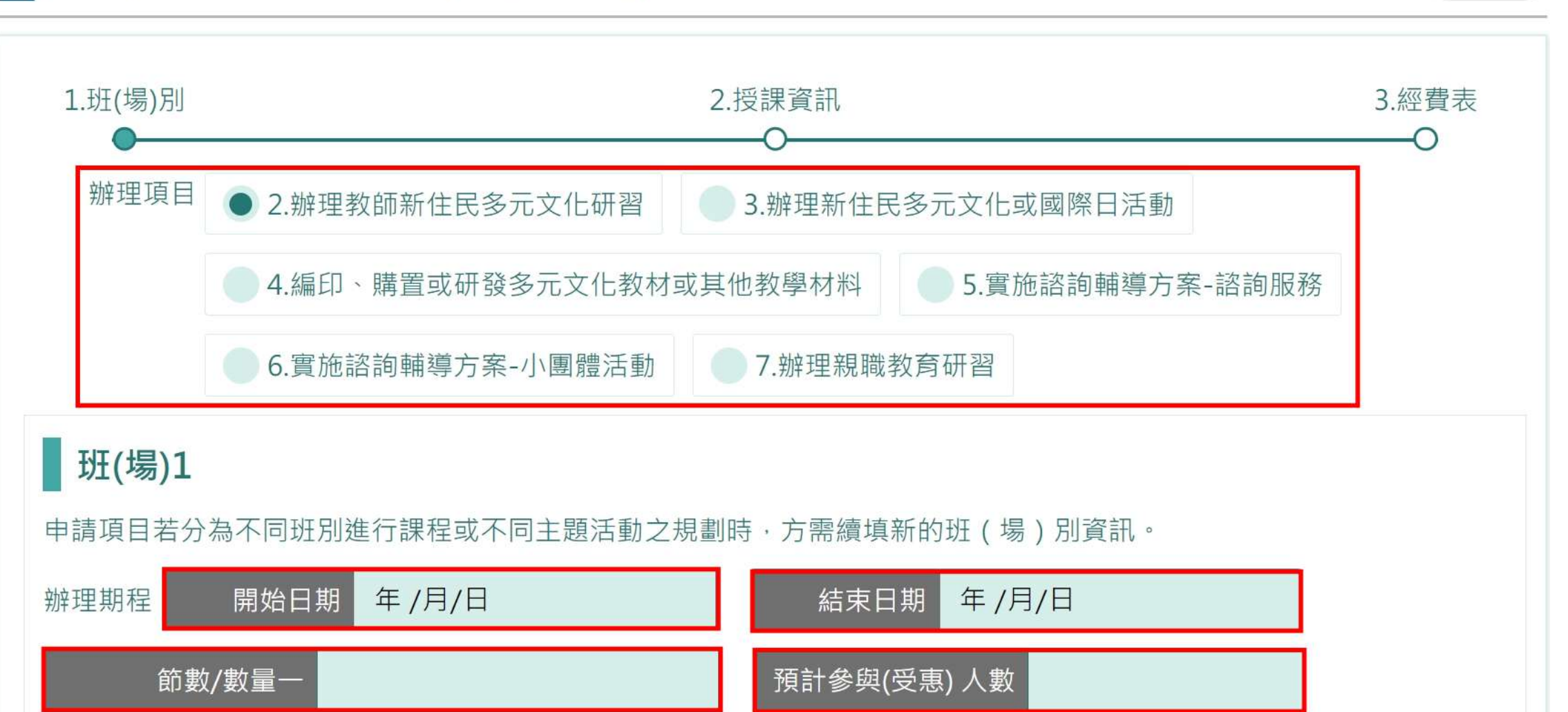

5返回

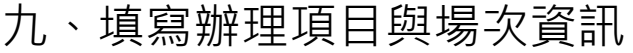

授課/活動講師/承辦教職員

申請項目所聘教師或講師簡介:含名字及資格介紹

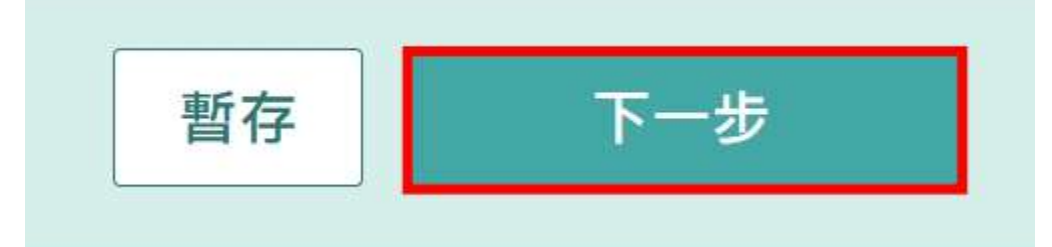

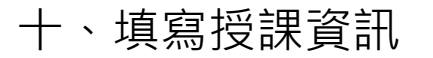

### 4 新住民子女教育資訊網

■ 王孟傑·您好 → 系統服務  $\equiv$ 

#### :: 計畫申請 / 樂學活動

# **NU 新住民子女教育經費申請(原教輔計畫)**

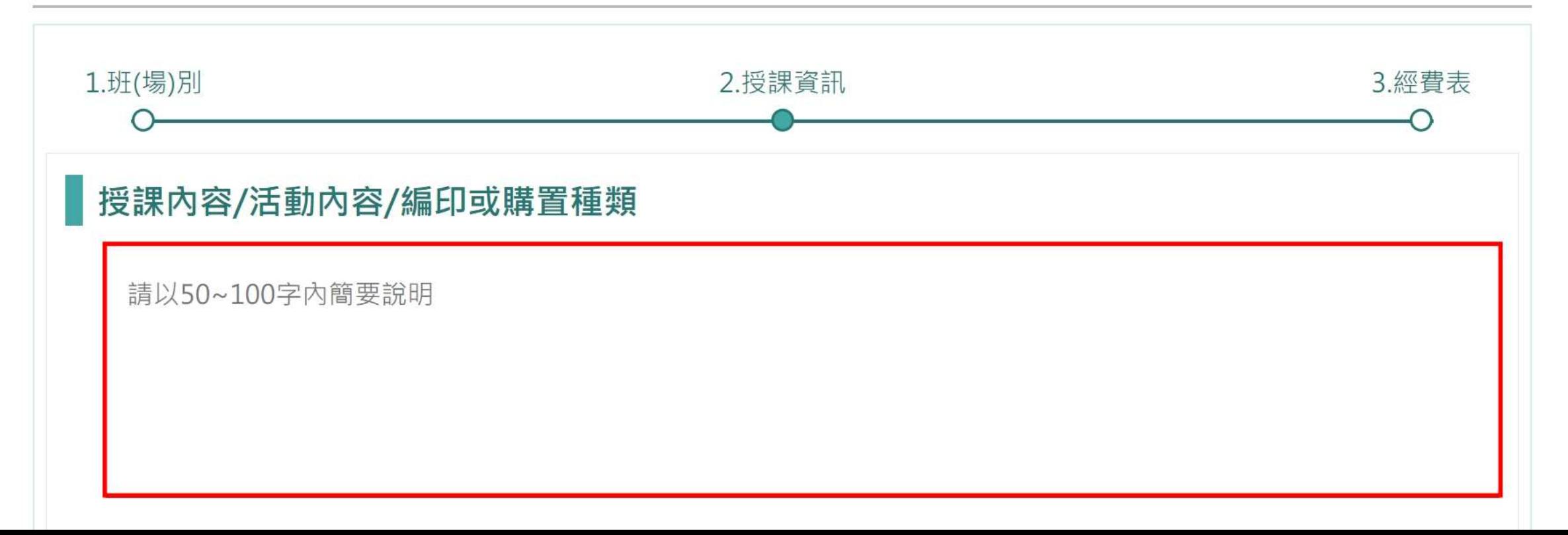

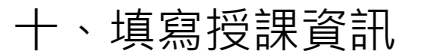

### 授課目標/活動目標/達成目標

請以100~300字內簡要說明

### 預期效益

請以100~300字內簡要說明

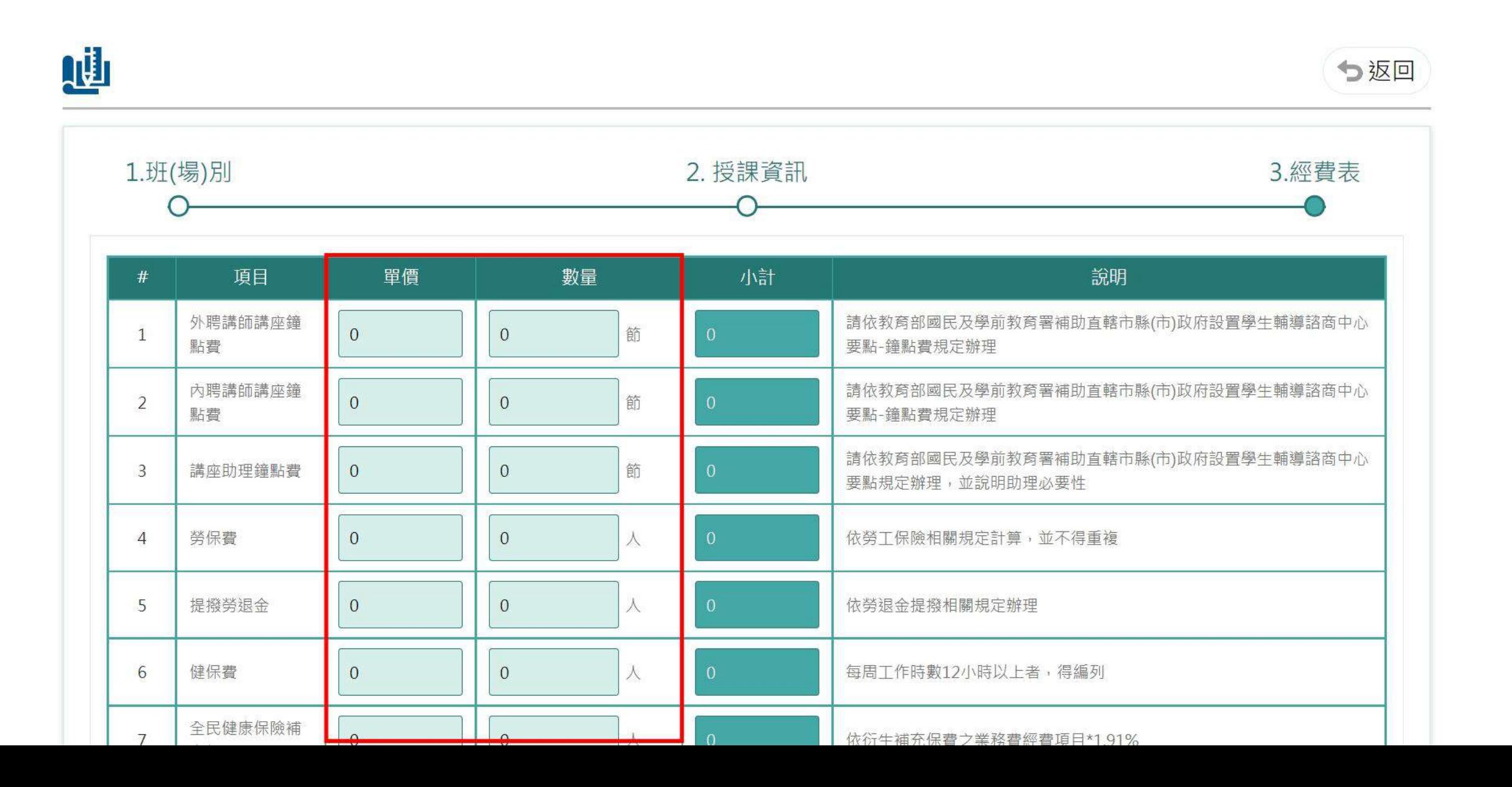

十二、繼續新增其他項目或前往下一步

:: 計畫申請 /開課計畫申請

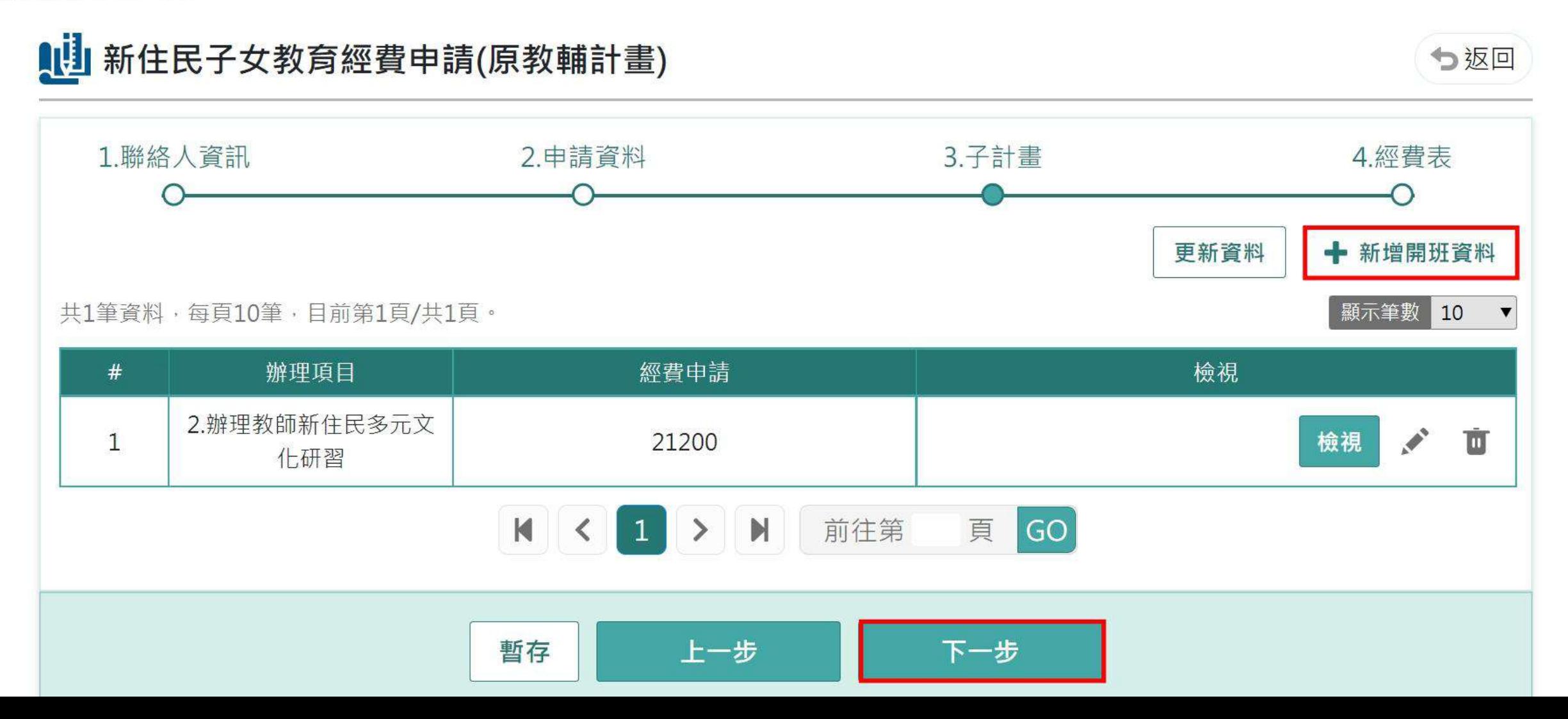

```
十三、確認項目數量並點選「儲存」資料
```
:: 計畫申請 / 樂學活動

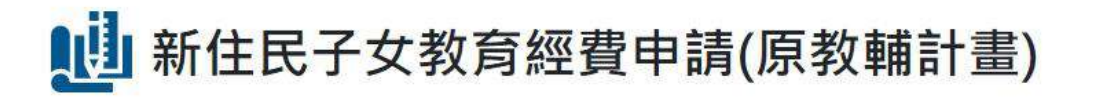

つ返回

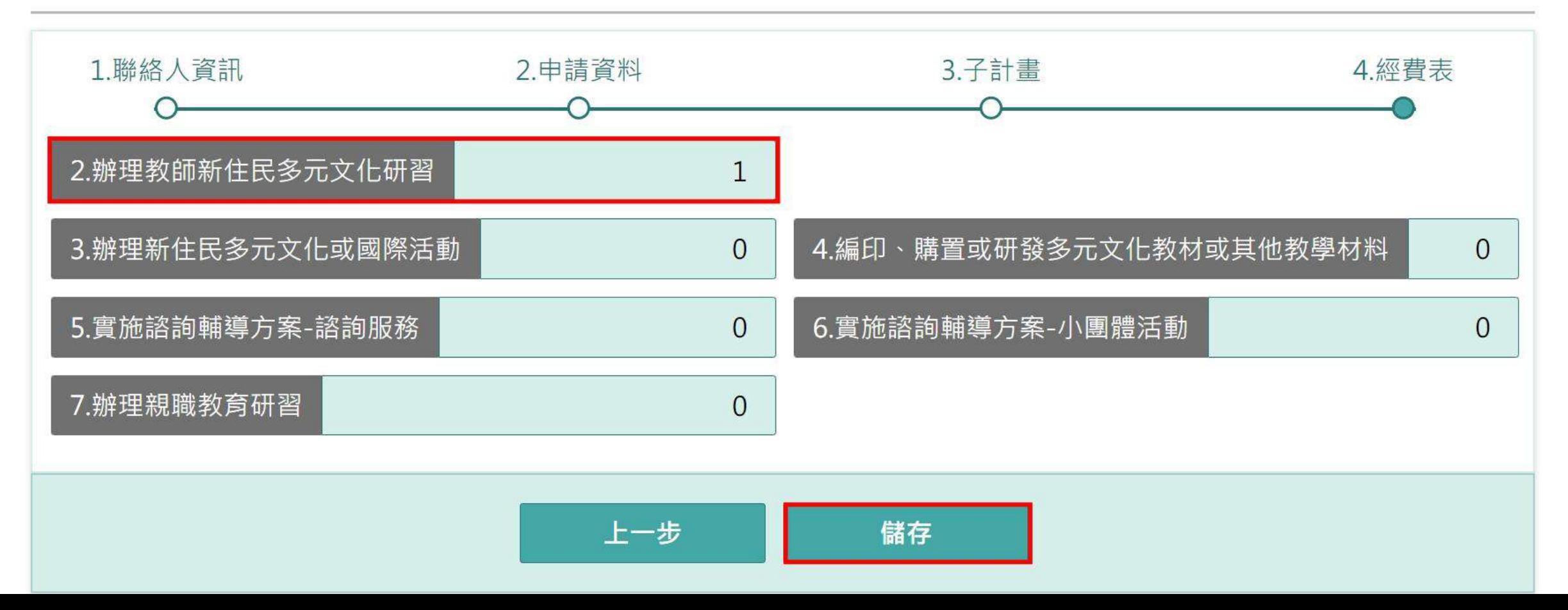

十四、點選操作下載核章檔

### 4 新住民子女教育資訊網

■ 王孟傑·您好 3 系統服務

 $\equiv$ 

: 中... / 112學年度新住民子女教育經...

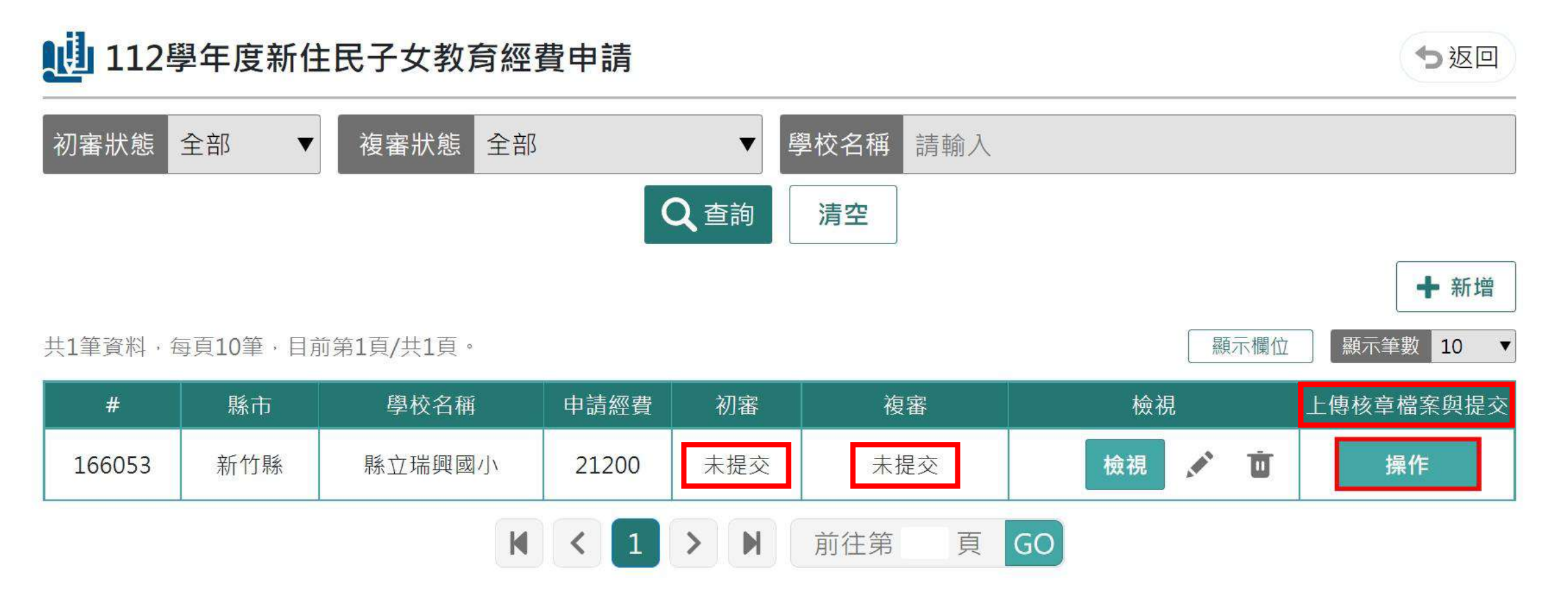

### 十五、印出紙本並核章,掃描上傳檔案並提交至縣市審核

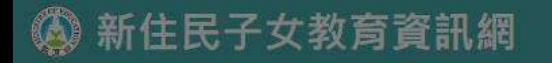

■ 系統服務  $\equiv$ :: 王孟傑·您好

… 电 /112學年度新住民子女教育經

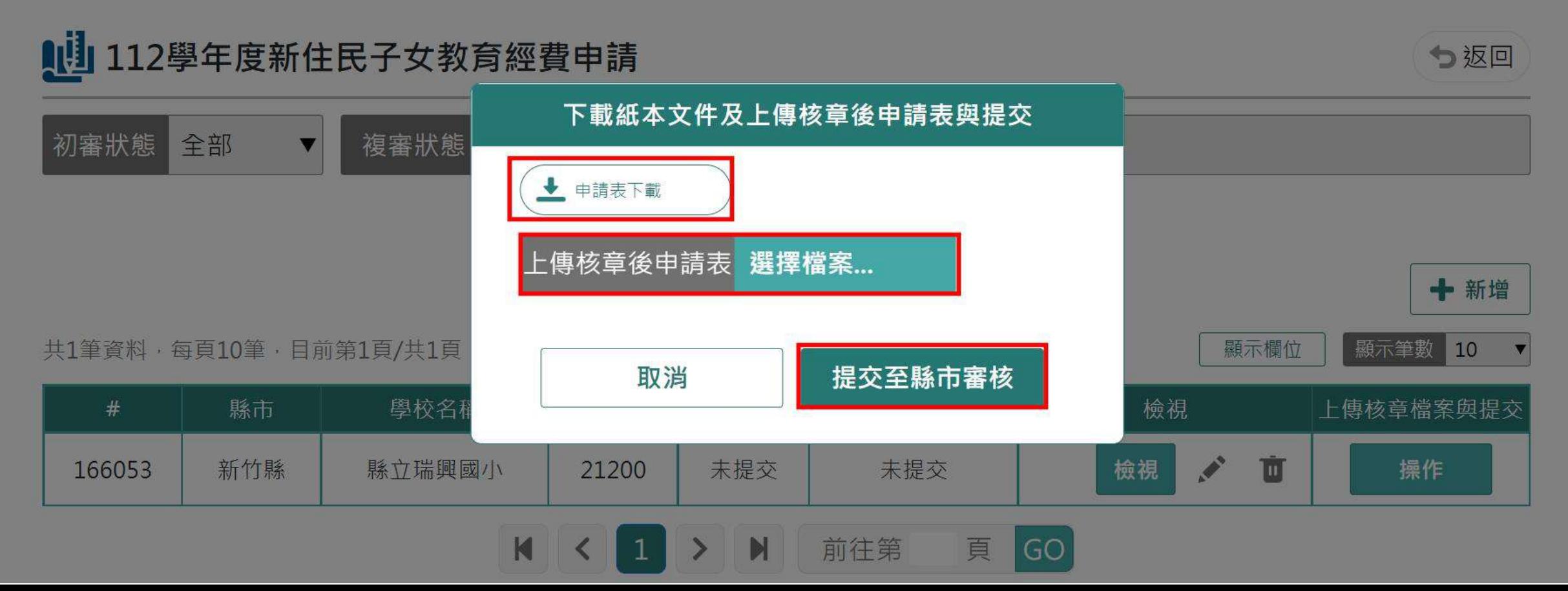

### 十六、提交後即完成填報。若核章檔有誤,可點選「已提交/重新提交」按鍵重新提交核章檔

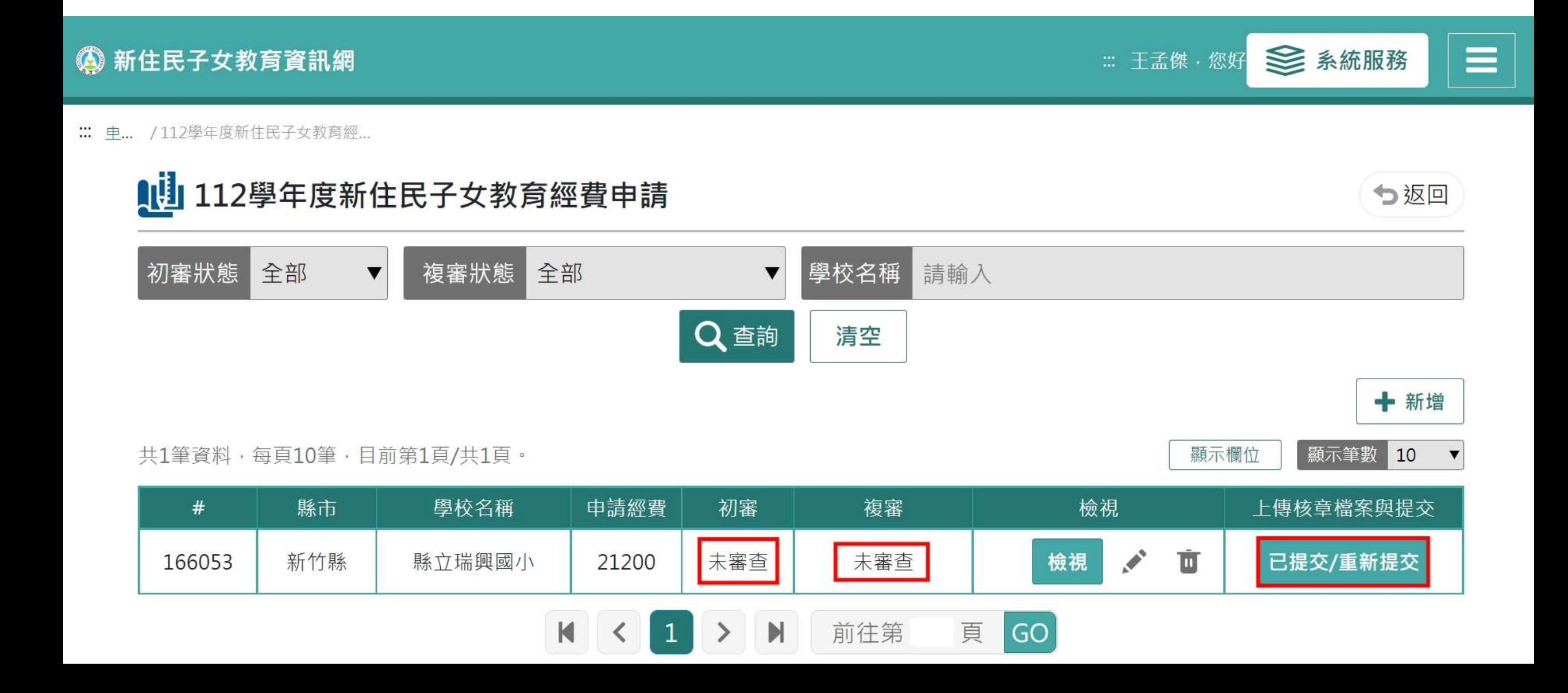